# **Nápověda pro uživatele služby TeamWorks**

#### Listopad 2019

#### **O službě Micro Focus TeamWorks**

Řešení TeamWorks vám umožňuje spolupracovat s dalšími uživateli ve virtuálních místnostech, které vytvoříte nebo se k nim připojíte.

#### <span id="page-0-0"></span>**Podporovaná mobilní zařízení a webové prohlížeče**

Aplikace TeamWorks jsou podporovány na následujících platformách:

Telefony a tablety se systémem iOS 12.*x* nebo novější.

Aplikace TeamWorks je v Apple App Storu dostupná zdarma.

Zařízení Android pro verzi 8.1 a novější.

Aplikace TeamWorks je dostupná v Apple App Storu.

 Následující prohlížeče na stolních počítačích: Mozilla Firefox, Chrome, Microsoft Edge s jádrem Chromium a Safari na Macu.

#### **Podporované jazyky**

Výchozí jazyk zobrazení pro TeamWorks je dán jazykovým nastavením používaného mobilního zařízení nebo prohlížeče. Pokud jazyk zařízení není podporován, aplikace se zobrazí v angličtině.

TeamWorks podporuje pro uživatele následující jazyky. (Rozhraní pro správu jsou jen v angličtině.)

- angličtina
- čeština
- čínština (tradiční)
- čínština (zjednodušená)
- dánština
- $\bullet$  finština
- francouzština
- holandština
- italština
- $\bullet$  japonština
- korejština
- maďarština
- němčina
- norština
- polština
- portugalština (Brazílie)
- ruština
- španělština
- švédština

# **Přístup ke službě TeamWorks**

Ke službě TeamWorks můžete přistupovat z mobilního zařízení, webového prohlížeče nebo pomocí klienta GroupWise.

- Tato úvodní příručka pokrývá základní funkce, které jsou k dispozici pro mobilní zařízení a webové prohlížeče.
- Informace o používání služby TeamWorks prostřednictvím klienta GroupWise naleznete v [dokumentaci](https://www.novell.com/documentation/groupwise18/)  [systému GroupWise 18](https://www.novell.com/documentation/groupwise18/) (https://www.novell.com/documentation/groupwise18/).

#### <span id="page-1-0"></span>**Přístupové přihlašovací údaje atd.**

Pokud se chcete připojit k TeamWorks, potřebujete znát následující údaje:

**ID uživatele:** Jméno, kterým se přihlašujete k webu TeamWorks.

Pokud jste uživatelem GroupWise, použijte své uživatelské jméno v systému GroupWise.

- **Heslo:** Heslo k zadávanému ID.
- **Server:** Adresa URL webu TeamWorks, kterou se chystáte zobrazit a kterou jste získali od správce TeamWorks.

Příklad: *TeamWorkssite*.com.

#### **Použití mobilní aplikace**

Pokud chcete přistupovat k TeamWorks z mobilního zařízení, proveďte následující:

- 1. V [podporovaném mobilním zařízení](#page-0-0) stáhněte z příslušného obchodu s aplikacemi mobilní aplikaci TeamWorks a nainstalujte ji.
- 2. Při nastavení aplikace zadejte na vyzvání svoje uživatelské jméno a další (viz "Přístupové přihlašovací údaje [atd." na straně 2\)](#page-1-0).

#### **Použití webového prohlížeče**

Pokud chcete přistupovat k TeamWorks z webového prohlížeče, proveďte následující:

- 1. V [podporovaném webovém prohlížeči](#page-0-0) zadejte adresu URL distribuovanou správcem TeamWorks.
- 2. Zadejte uživatelské jméno a heslo, až budete vyzváni (viz ["Přístupové přihlašovací údaje atd." na straně 2\)](#page-1-0).

#### **Domovská stránka**

Uživatelské rozhraní TeamWorks je v podstatě stejné, ať už používáte telefon, tablet, nebo webový prohlížeč. V prohlížeči nebo na velkém tabletu můžete rozhraní vidět celé. Na telefonu nebo malém tabletu bude automaticky zobrazena ta část rozhraní, kterou potřebujete k právě prováděné činnosti.

#### **Uživatelé TeamWorks**

Jsou dva druhy uživatelů TeamWorks:

 **Uživatelé LDAP:** Tito uživatelé jsou do systému TeamWorks importováni z úložiště adresáře LDAP jako např. GroupWise, eDirectory nebo Active Directory.

Obvykle jsou to zaměstnanci nebo členové vaší organizace. Nicméně importovat lze každého uživatele s účtem v úložišti adresáře LDAP, i když se jedná o smluvního partnera a podobné, a jeho údaje synchronizovat s TeamWorks.

Dané úložiště adresáře LDAP je primárním úložištěm hesel a dalších údajů. Procesy změny hesla tedy například zůstávají nezměněny.

**Místní uživatelé:** Tito uživatelé jsou vytvářeni v systému TeamWorks uživateli s právy správce.

Obvykle jsou to smluvní partneři, kteří nejsou zaměstnanci nebo členy vaší organizace, ale kteří pracují (a spolupracují) uvnitř organizace.

Místní uživatelé mění svá hesla a spravují další své údaje přímo ve službě TeamWorks.

#### **Místnosti**

Místnosti jsou virtuální místa, kde se odehrávají konverzace a probíhá spolupráce.

Místností jsou dva druhy.

**Veřejné místnosti:** Jsou viditelné a přístupné pro všechny uživatele TeamWorks.

Příklad: Logickým kandidátem na veřejně přístupnou místnost bude třeba místnost pro hlášení drobných závad v objektu firmy.

 **Soukromé místnosti:** Jsou viditelné a přístupné jen pro uživatele, kteří jsou do místnosti přidáni jejím vlastníkem.

Příklad: Místnost pro diskuze o citlivých údajích ohledně vývoje produktu musí být soukromá.

[Tabulka 1](#page-3-0) a další sekce za ní nastiňují základní úkoly v TeamWorks a postupy, jak je provádět.

<span id="page-3-0"></span>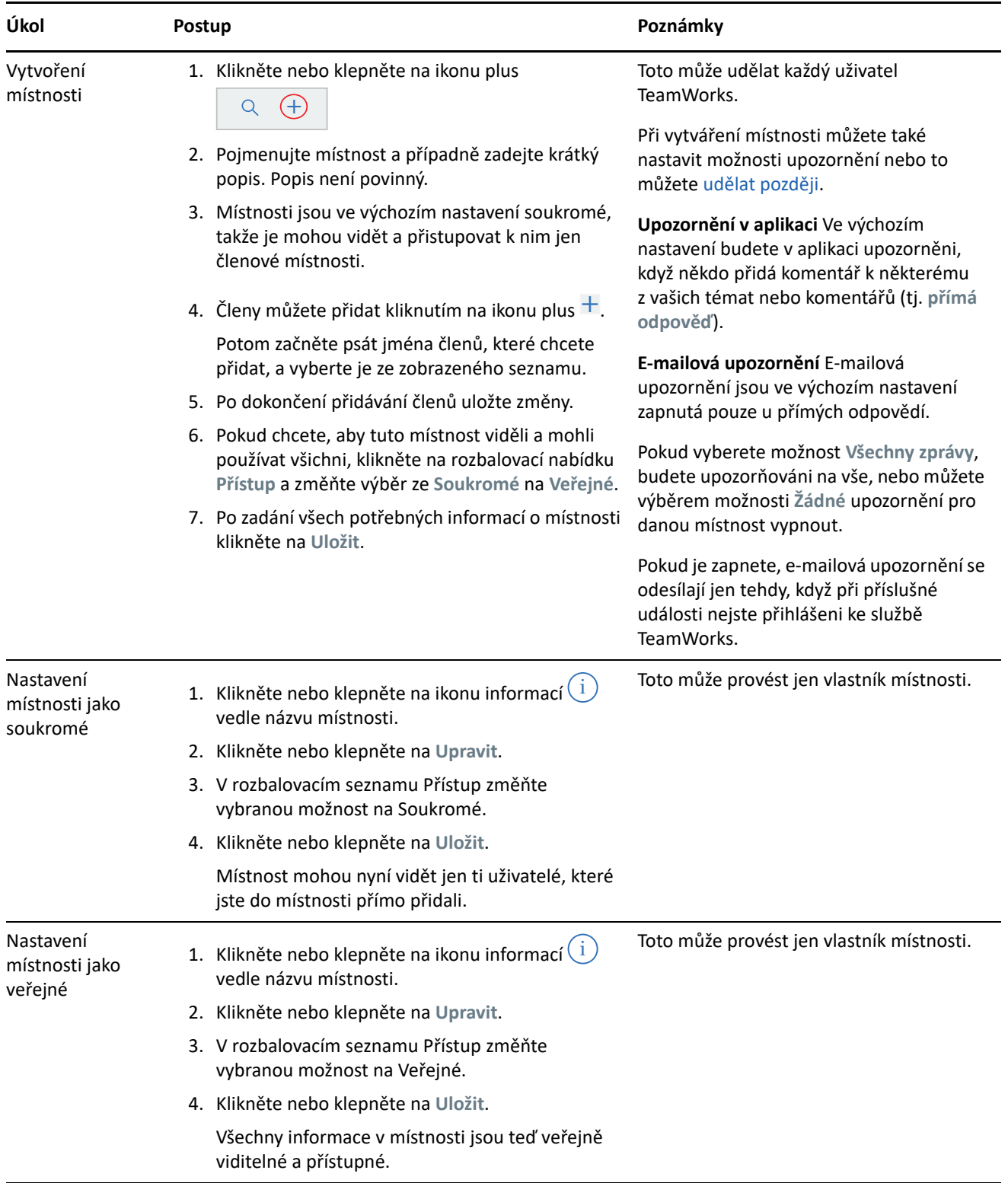

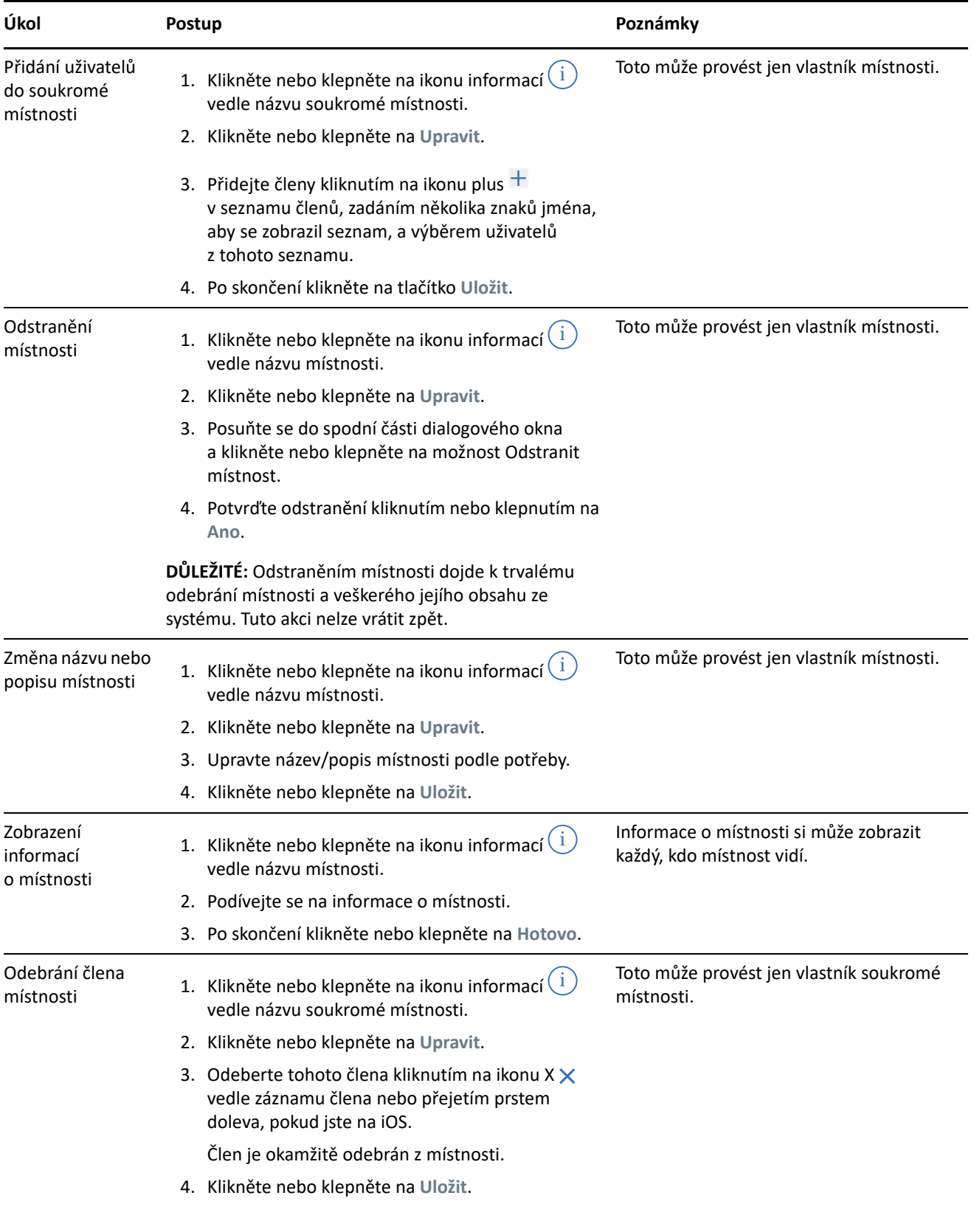

# <span id="page-5-0"></span>**Upozornění**

Upozornění vám dá vědět vždy, když vás ostatní uživatele zmíní v příspěvku.

Také vás informují o aktivitě ve vašich vlastních tématech a komentářích podle nastavení, jak vysvětluje [Tabulka](#page-5-1)  [2.](#page-5-1)

Každý účastník v místnosti si

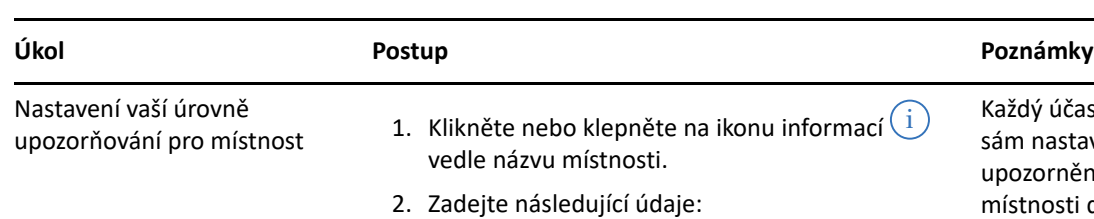

<span id="page-5-1"></span>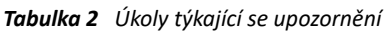

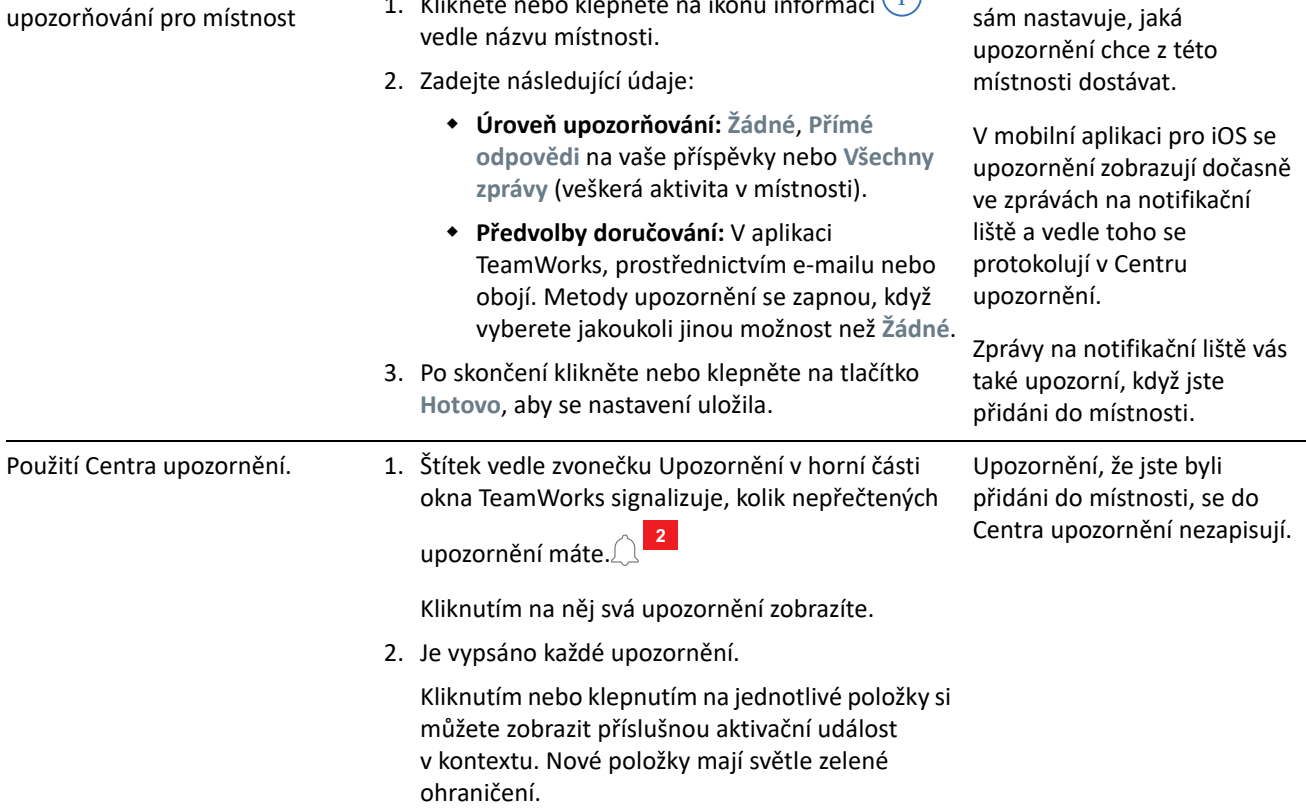

# **Témata**

Témata zahajují konverzaci nebo spolupráci v místnosti.

Příklad: Personalista vytvoří místnost nazvanou **Lidské zdroje – otázky a odpovědi** a následně vytvoří různá témata, například:

- **Zdravotní pojištění**
- **Wellness benefity**
- **Firemní oslava**
- **Hodnocení výkonu**

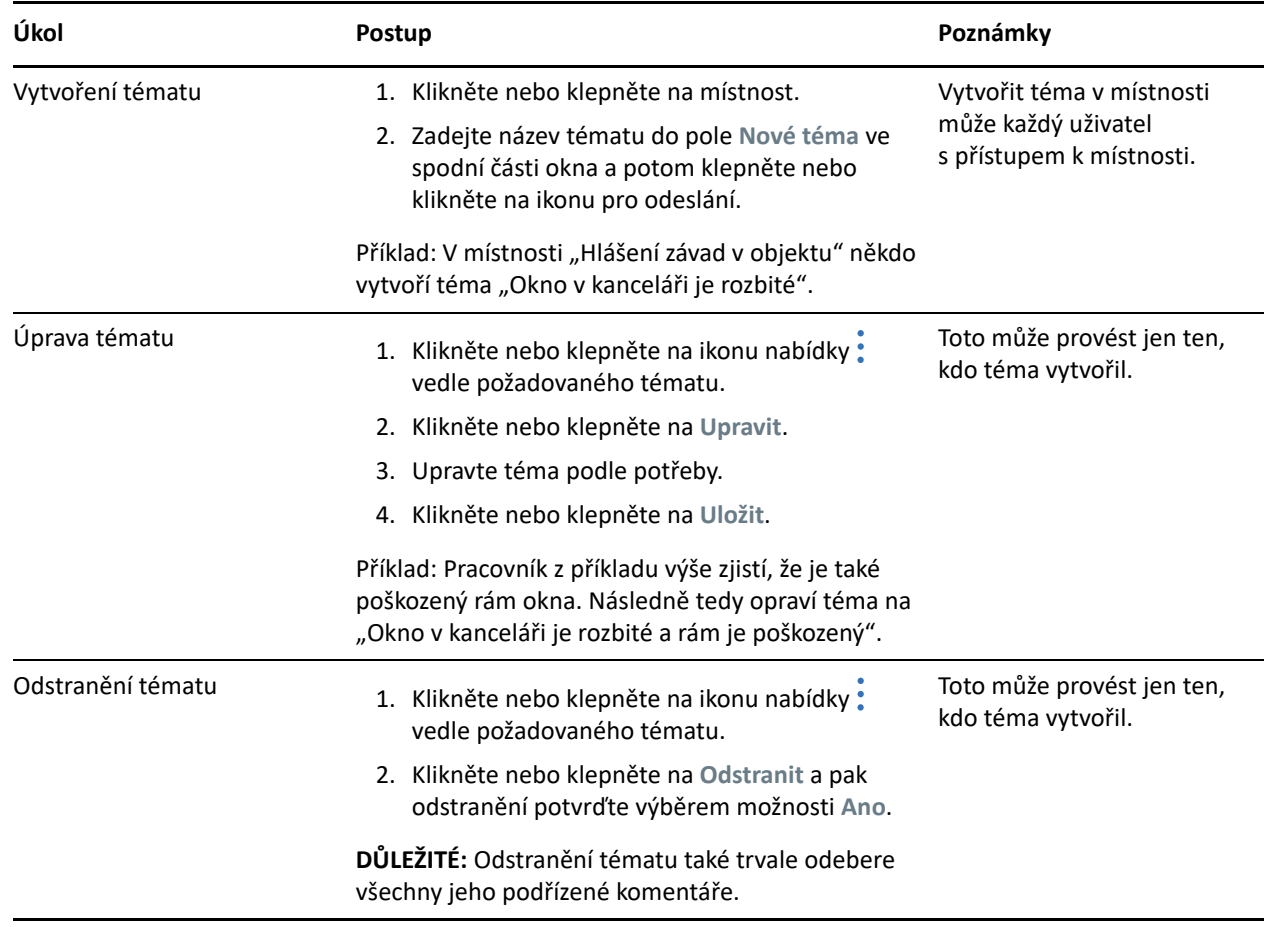

#### **Komentáře**

Komentáře jsou odpovědi na témata nebo na jiné komentáře. TeamWorks vizuálně rozčleňuje (odsazuje) komentáře, aby byly dobře patrné jejich vzájemné vztahy.

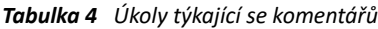

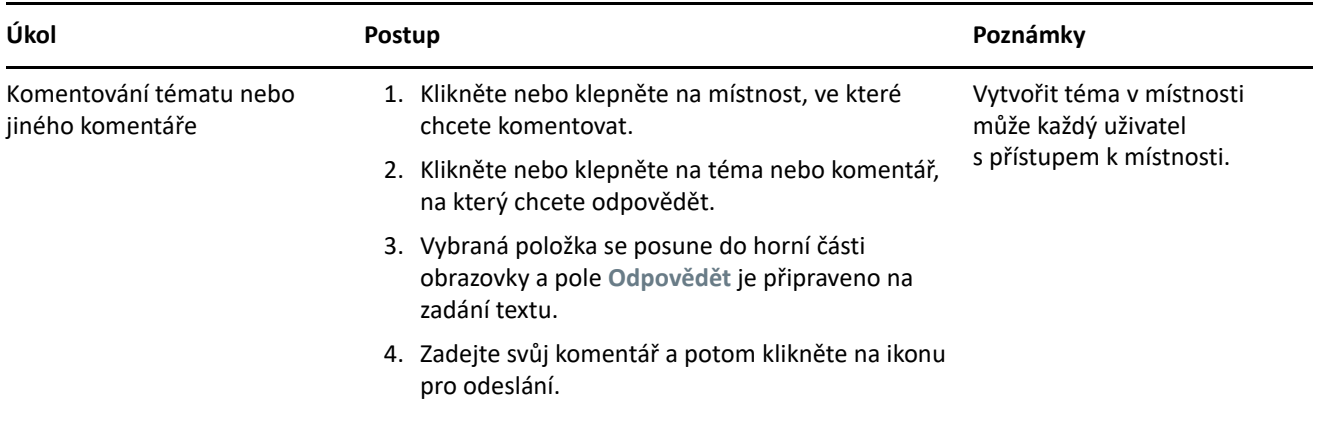

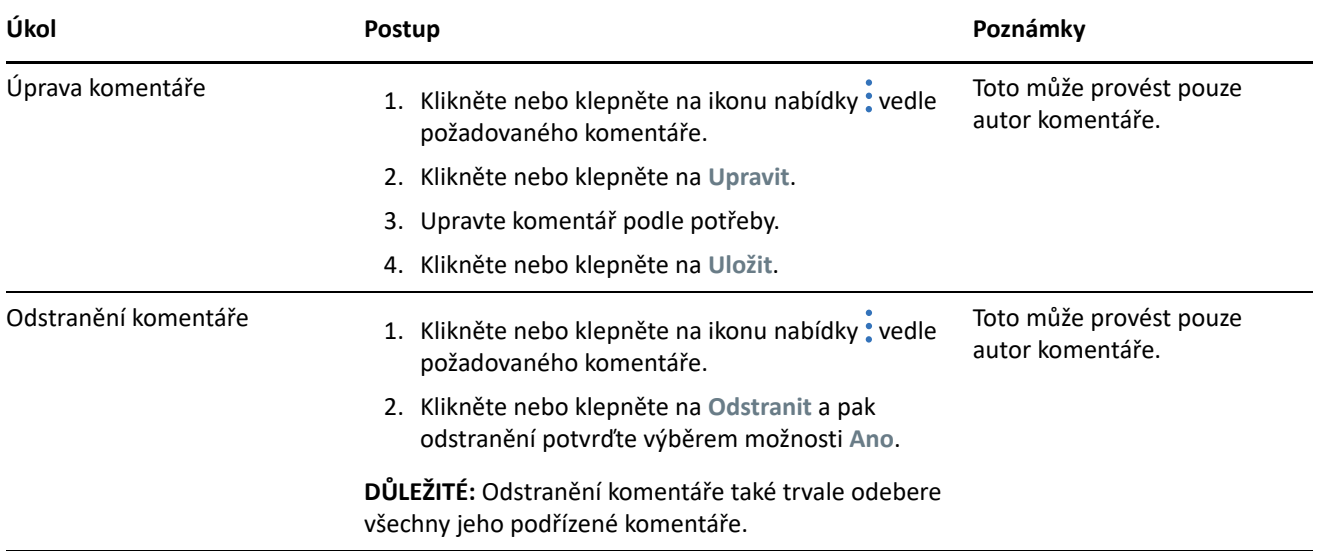

# **Označování nebo zmiňování ostatních uživatelů**

Když vystavujete téma nebo přidáváte komentář, upozorníte na ně ostatní tak, že zmíníte jejich jméno následujícím způsobem:

**1** Na příslušném místě v textu zadejte znak (@) následovaný nejméně prvními dvěma písmeny jména uživatele.

Zobrazí se seznam uživatelů, kteří se shodují s řetězcem a mají do místnosti přístup.

- **2** Klikněte nebo klepněte na jméno uživatele, kterého chcete zmínit, a jeho jméno se do textu okamžitě přidá.
- **3** Pokud chcete zkrátit zmínění jen na křestní jméno, stiskem klávesy Backspace odeberete všechna jména, která po následují křestním.
- **4** Pokud chcete zmínění odebrat, jednoduše použijte klávesu Backspace na příjmení i křestní jména.

Všem uživatelům, které jste zmínili, když jste vystavili téma nebo komentář, se přidá upozornění do jejich seznamu upozornění.

#### **Přílohy**

Můžete připojovat soubory jako přílohy, a to na úrovni tématu nebo na úrovni komentáře. Účastníci místnosti si pak mohou tyto soubory stáhnout.

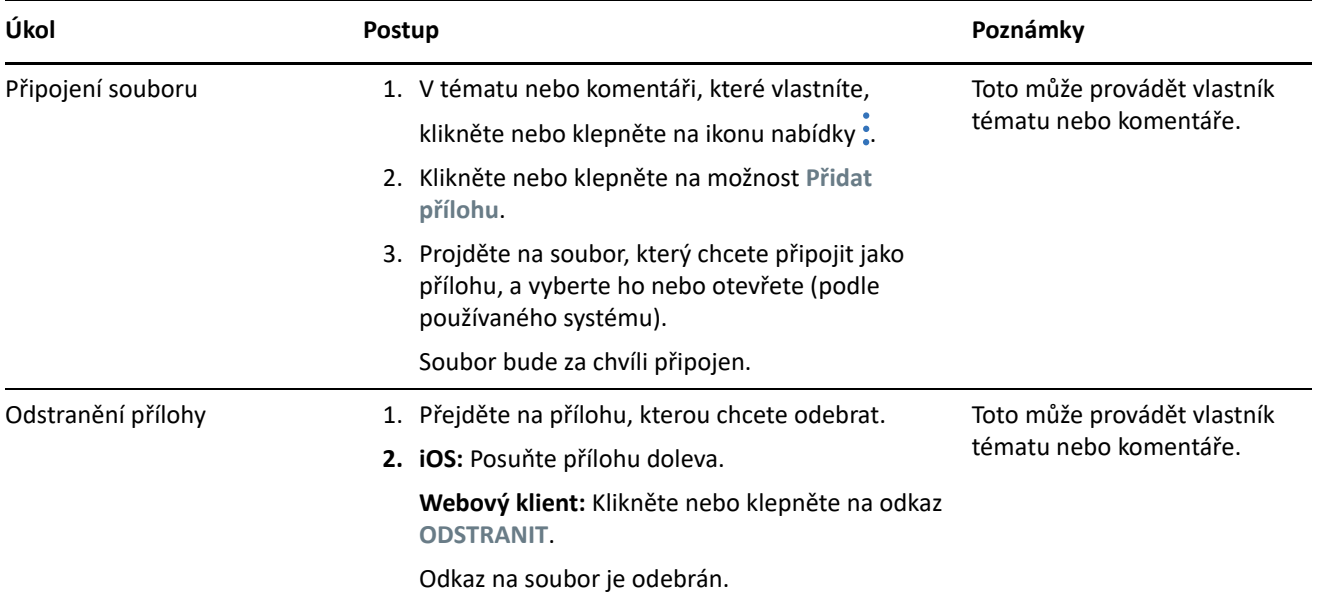

### **Sdílení souboru a jejich společné úpravy při spolupráci**

Členové místnosti mohou sdílet soubory a uspořádávat je do složek. Mohou pak spolupracovat na jejich úpravách a správě.

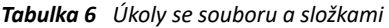

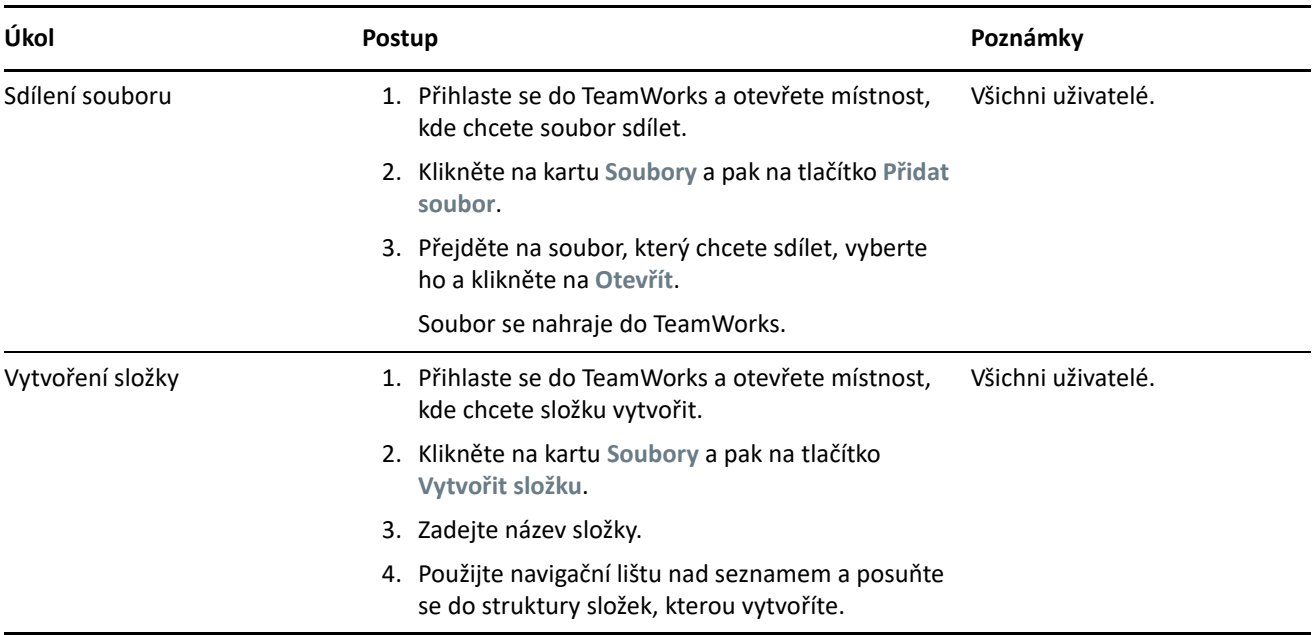

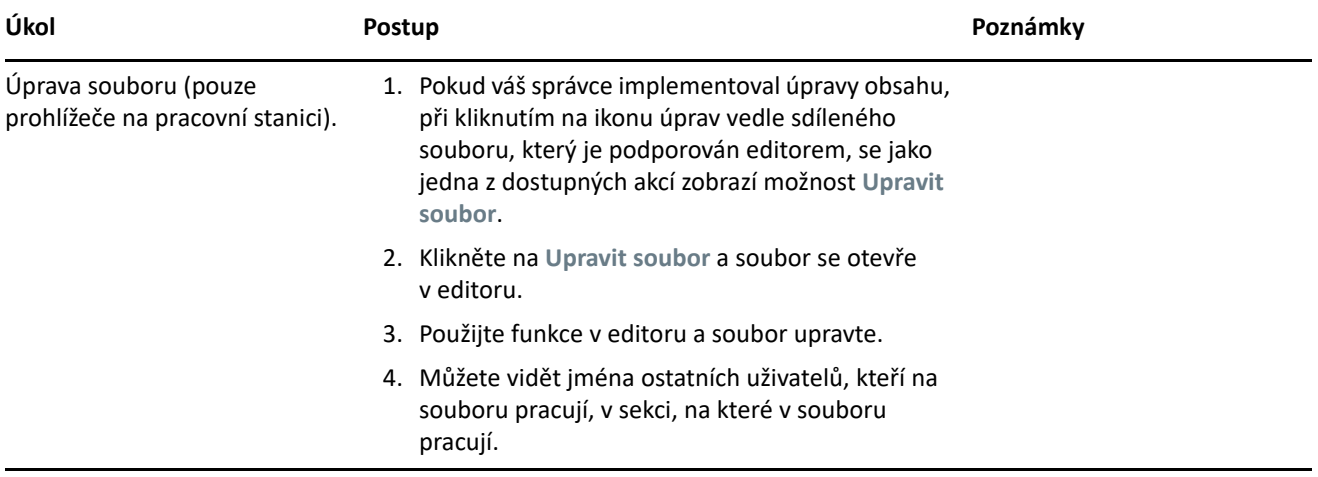

### **Avataři, hesla a další předvolby**

Všichni uživatelé TeamWorks si mohou nahrát obrázek, který bude zobrazován jako jejich avatar. Místní uživatelé si mohou měnit hesla prostřednictvím systému TeamWorks. Uživatelé si také mohou určit, zda se jim při přihlášení má přehrát úvodní video na seznámení s aplikací a zda se jim v horní části zobrazení místností mají řadit témata od nejnovějších nebo nejstarších.

*Tabulka 7 Jiné úkoly*

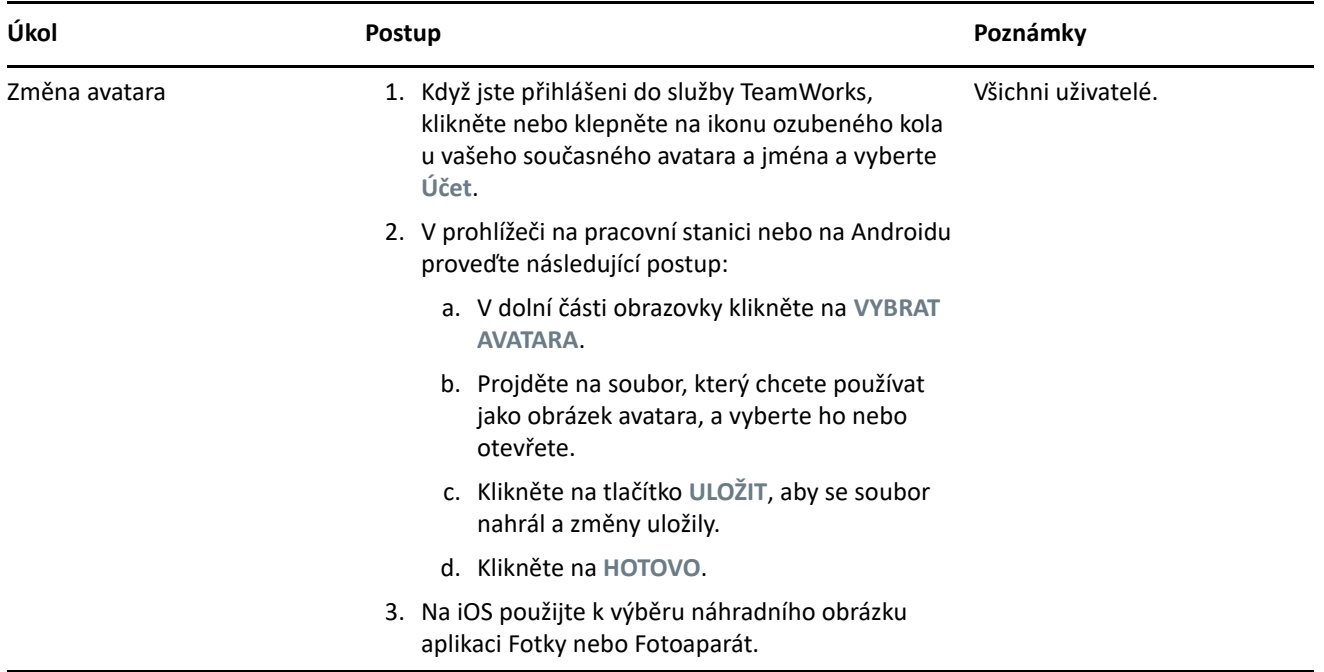

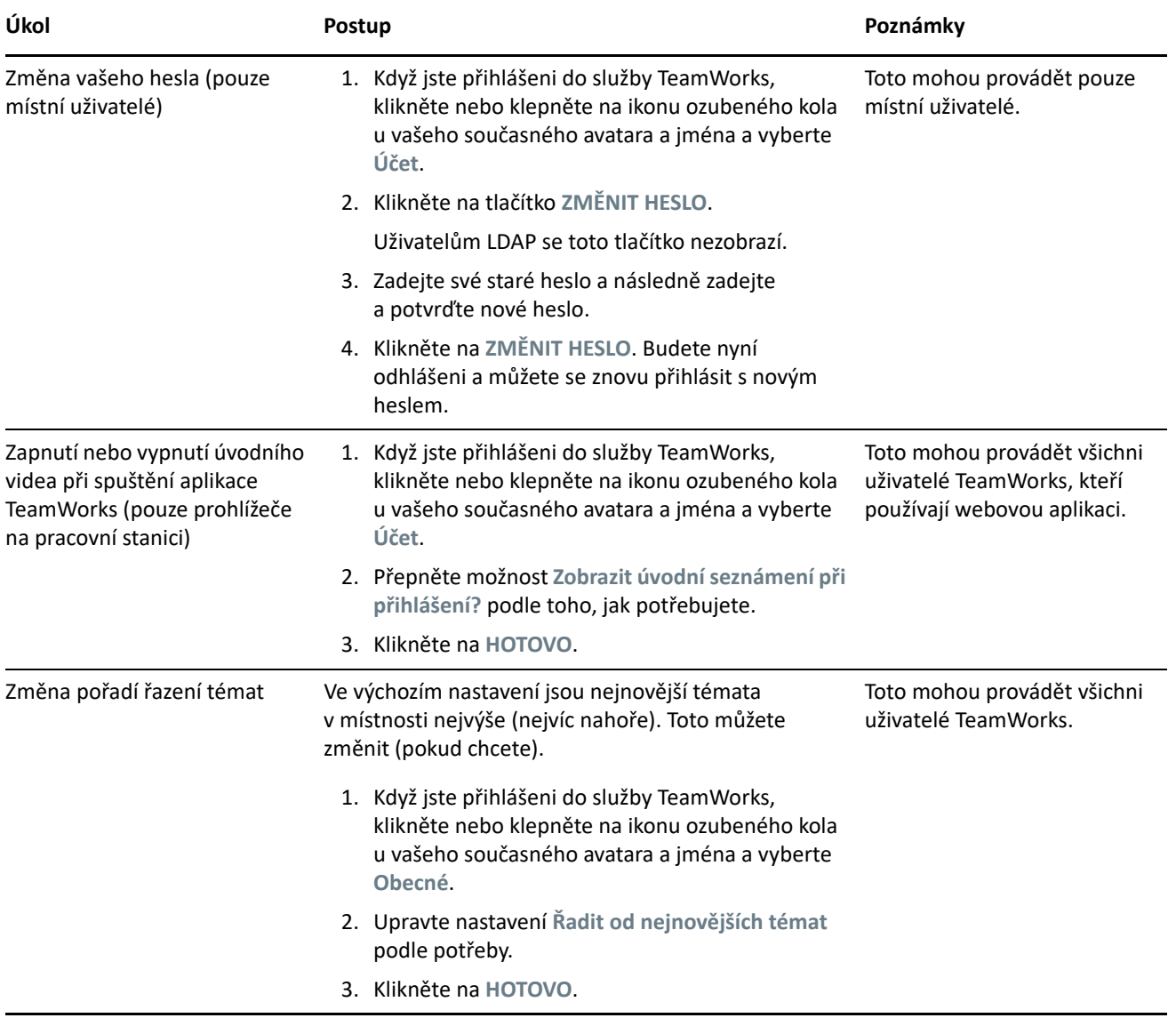

# **Odhlášení**

Odhlášení od služby TeamWorks

**1** Klikněte nebo klepněte na ikonu ozubeného kola u vašeho současného avatara a jména a vyberte **Odhlásit se**.

Budete odhlášeni a zobrazí se přihlašovací obrazovka.

# **Právní vyrozumění**

Informace o právních oznámeních, ochranných známkách, prohlášeních o vyloučení odpovědnosti, zárukách, omezeních týkajících se exportu a dalšího využití, právech vlády USA, patentových zásadách a dodržování shody se standardy FIPS naleznete na webu [https://www.novell.com/company/legal/.](https://www.microfocus.com/about/legal/)

#### **Copyright 2017 – 2019 Micro Focus nebo jedna z přidružených společností.**